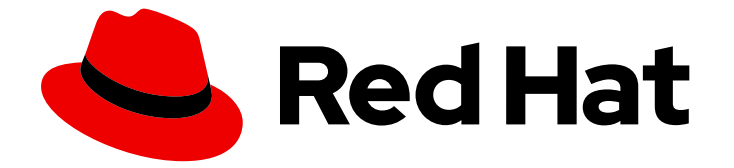

# Red Hat Enterprise Linux 9

# CUPS 印刷サーバーの設定および使用

CUPS サーバーとして動作するようにシステムを設定し、プリンター、印刷キュー、 印刷環境を管理する

Last Updated: 2024-06-26

Red Hat Enterprise Linux 9 CUPS 印刷サーバーの設定および使用

CUPS サーバーとして動作するようにシステムを設定し、プリンター、印刷キュー、印刷環境を管 理する

### 法律上の通知

Copyright © 2024 Red Hat, Inc.

The text of and illustrations in this document are licensed by Red Hat under a Creative Commons Attribution–Share Alike 3.0 Unported license ("CC-BY-SA"). An explanation of CC-BY-SA is available at

http://creativecommons.org/licenses/by-sa/3.0/

. In accordance with CC-BY-SA, if you distribute this document or an adaptation of it, you must provide the URL for the original version.

Red Hat, as the licensor of this document, waives the right to enforce, and agrees not to assert, Section 4d of CC-BY-SA to the fullest extent permitted by applicable law.

Red Hat, Red Hat Enterprise Linux, the Shadowman logo, the Red Hat logo, JBoss, OpenShift, Fedora, the Infinity logo, and RHCE are trademarks of Red Hat, Inc., registered in the United States and other countries.

Linux ® is the registered trademark of Linus Torvalds in the United States and other countries.

Java ® is a registered trademark of Oracle and/or its affiliates.

XFS ® is a trademark of Silicon Graphics International Corp. or its subsidiaries in the United States and/or other countries.

MySQL<sup>®</sup> is a registered trademark of MySQL AB in the United States, the European Union and other countries.

Node.js ® is an official trademark of Joyent. Red Hat is not formally related to or endorsed by the official Joyent Node.js open source or commercial project.

The OpenStack ® Word Mark and OpenStack logo are either registered trademarks/service marks or trademarks/service marks of the OpenStack Foundation, in the United States and other countries and are used with the OpenStack Foundation's permission. We are not affiliated with, endorsed or sponsored by the OpenStack Foundation, or the OpenStack community.

All other trademarks are the property of their respective owners.

#### 概要

Red Hat Enterprise Linux では、Common Unix Printing System (CUPS) によって印刷を管理しま す。ユーザーはホスト上の CUPS でプリンターを設定して印刷します。さらに、CUPS でプリン ターを共有し、ホストをプリントサーバーとして使用できます。 CUPS は次のプリンターへの印刷 をサポートしています。 AirPrint および IPP Everywhere プリンター プリンターアプリケーション を備えたネットワークおよびローカル USB プリンター 従来の PostScript Printer description (PPD) ベースのドライバーを備えたネットワークおよびローカル USB プリンター

# 目次

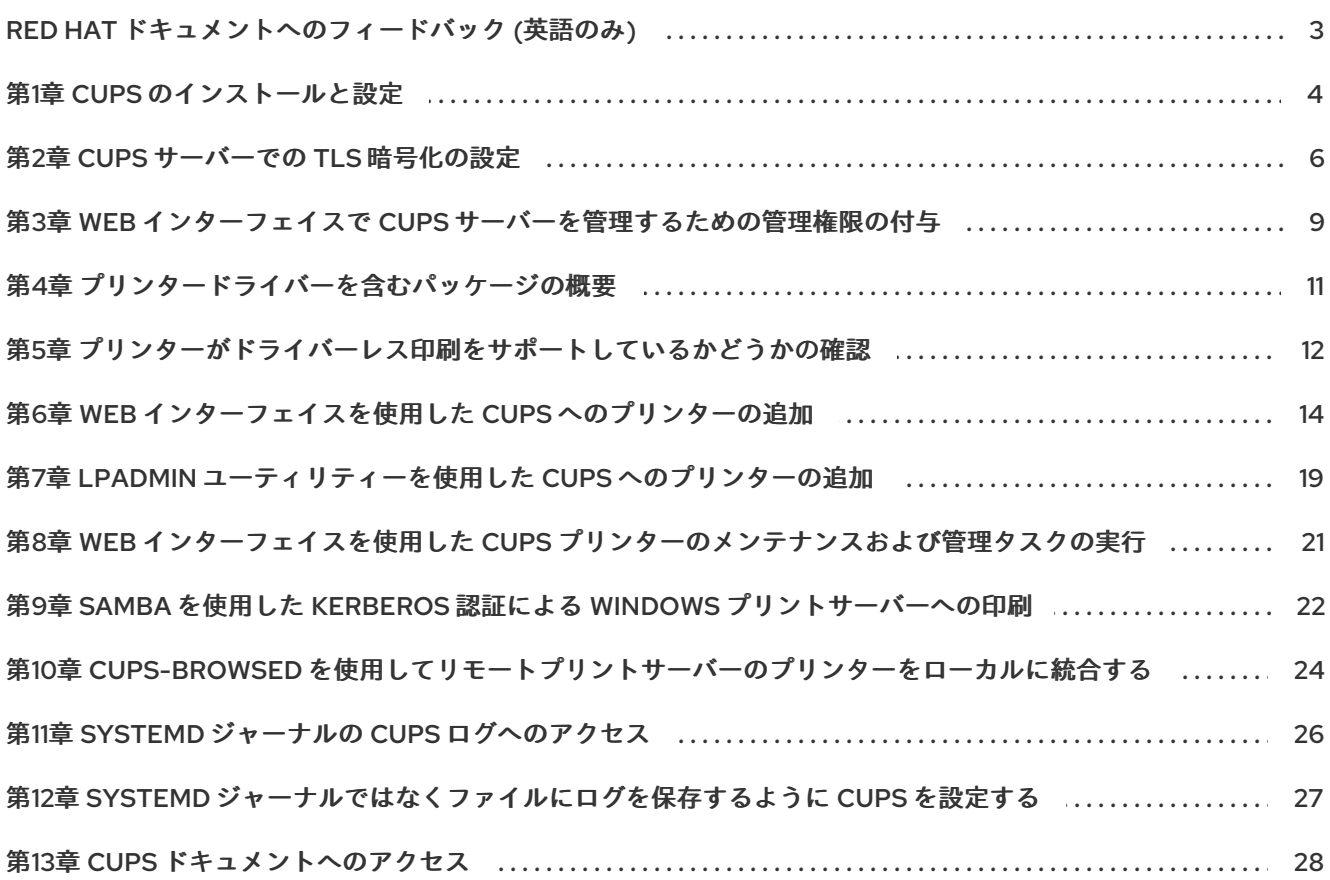

### RED HAT ドキュメントへのフィードバック (英語のみ)

<span id="page-6-0"></span>Red Hat ドキュメントに関するご意見やご感想をお寄せください。また、改善点があればお知らせくだ さい。

#### Jira からのフィードバック送信 (アカウントが必要)

- 1. [Jira](https://issues.redhat.com/projects/RHELDOCS/issues) の Web サイトにログインします。
- 2. 上部のナビゲーションバーで Create をクリックします。
- 3. Summary フィールドにわかりやすいタイトルを入力します。
- 4. Description フィールドに、ドキュメントの改善に関するご意見を記入してください。ドキュ メントの該当部分へのリンクも追加してください。
- 5. ダイアログの下部にある Create をクリックします。

### 第1章 CUPS のインストールと設定

<span id="page-7-1"></span><span id="page-7-0"></span>CUPS を使用してローカルホストから印刷できます。このホストを使用してネットワーク内でプリン ターを共有し、プリントサーバーとして機能させることもできます。

#### 手順

1. **cups** パッケージをインストールします。

#### # **dnf install cups**

- 2. CUPS をプリントサーバーとして設定する場合は、**/etc/cups/cupsd.conf** ファイルを編集し、 次の変更を加えます。
	- a. CUPS をリモートで設定する場合、またはこのホストをプリントサーバーとして使用する 場合は、CUPS がリッスンする IP アドレスとポートを設定します。

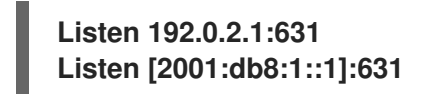

デフォルトでは、CUPS は **localhost** インターフェイス (**127.0.0.1** および **::1**) でのみリッ スンします。IPv6 アドレスは角括弧で囲んで指定します。

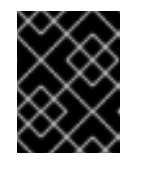

#### 重要

信頼できないネットワーク (インターネットなど) からのアクセスを許可する インターフェイスをリッスンするように CUPS を設定しないでください。

b. **<Location />** ディレクティブでそれぞれの IP 範囲を許可することで、サービスにアクセス できる IP 範囲を設定します。

<Location /> **Allow from 192.0.2.0/24 Allow from [2001:db8:1::1]/32** Order allow,deny </Location>

c. **<Location /admin>** ディレクティブで、CUPS 管理サービスにアクセスできる IP アドレス と範囲を設定します。

<Location /admin> **Allow from 192.0.2.15/32 Allow from [2001:db8:1::22]/128** Order allow,deny </Location>

この設定では、IP アドレス **192.0.2.15** および **2001:db8:1::22** を持つホストのみが管理 サービスにアクセスできます。

d. オプション: Web インターフェイスで設定ファイルとログファイルへのアクセスを許可する IP アドレスと範囲を設定します。

<Location /admin/conf>

**Allow from 192.0.2.15/32 Allow from [2001:db8:1::22]/128** ... </Location> <Location /admin/log> **Allow from 192.0.2.15/32 Allow from [2001:db8:1::22]/128** ... </Location>

3. **firewalld** サービスを実行し、CUPS へのリモートアクセスを設定する場合は、**firewalld** で CUPS ポートを開きます。

# **firewall-cmd --permanent --add-port=631/tcp** # **firewall-cmd --reload**

複数のインターフェイスを持つホストで CUPS を実行する場合は、必要なネットワークにアク セスを制限することを検討してください。

4. **cups** サービスを有効にして起動します。

# **systemctl enable --now cups**

#### 検証

■ ブラウザーを使用して、http://<hostname>:631 にアクセスします。Web インターフェイスに 接続できれば、CUPS は動作しています。 **Administration** タブなどの一部の機能では、認証と HTTPS 接続が必要であることに注意して ください。デフォルトでは、CUPS は HTTPS アクセスに自己署名証明書を使用するため、認 証時の接続はセキュアではありません。

次のステップ

- CUPS サーバーでの TLS [暗号化の設定](#page-10-0)
- オプション: Web インターフェイスで CUPS [サーバーを管理するための管理権限の付与](#page-12-1)
- Web [インターフェイスを使用した](#page-19-0) CUPS へのプリンターの追加
- firewalld [の使用および設定](https://access.redhat.com/documentation/ja-jp/red_hat_enterprise_linux/9/html/configuring_firewalls_and_packet_filters/using-and-configuring-firewalld_firewall-packet-filters)

### 第2章 CUPS サーバーでの TLS 暗号化の設定

<span id="page-9-0"></span>CUPS は TLS 暗号化接続をサポートしており、デフォルトでは、サービスは認証を必要とするすべて のリクエストに対して暗号化接続を強制します。証明書が設定されていない場合、CUPS は秘密鍵と自 己署名証明書を作成します。これで十分なのは、ローカルホスト自体から CUPS にアクセスする場合だ けです。ネットワーク経由でセキュアに接続するには、認証局 (CA) によって署名されたサーバー証明 書を使用します。

# 警告

暗号化を使用しなかった場合、または自己署名証明書を使用した場合、中間者 (MITM) 攻撃により、次のような情報が漏洩する可能性があります。

- Web インターフェイスを使用して CUPS を設定する際の管理者の認証情報
- ネットワーク経由で印刷ジョブを送信する際の機密データ

#### 前提条件

- CUPS [が設定されている。](#page-7-1)
- [秘密鍵の作成](https://access.redhat.com/documentation/ja-jp/red_hat_enterprise_linux/9/html/securing_networks/creating-and-managing-tls-keys-and-certificates_securing-networks#creating-a-private-key-and-a-csr-for-a-tls-server-certificate-using-openssl_creating-and-managing-tls-keys-and-certificates) が完了していて、その秘密鍵に対するサーバー証明書が CA から発行されてい る。
- 中間証明書をサーバー証明書にアタッチしている (サーバー証明書を検証するために中間証明書 が必要な場合)。
- CUPS にはサービスが鍵を読み取るときにパスワードを入力するオプションがないため、秘密 鍵はパスワードで保護されません。
- 証明書の正規名 (**CN**) またはサブジェクト代替名 (SAN) フィールドが、次のいずれかと一致す る。
	- CUPS サーバーの完全修飾ドメイン名 (FQDN)
	- o DNS によってサーバーの IP アドレスに解決されるエイリアス
- 秘密鍵とサーバー証明書ファイルが、Privacy Enhanced Mail (PEM) 形式を使用している。
- クライアントが CA 証明書を信頼している。
- サーバーが RHEL 9.2 以降を実行し、FIPS モードが有効になっている場合、クライアントが Extended Master Secret (EMS) 拡張機能をサポートしているか、TLS 1.3 を使用している必要が あります。EMS を使用しない TLS 1.2 [接続は失敗します。詳細は、ナレッジベースの記事](https://access.redhat.com/solutions/7018256) TLS extension "Extended Master Secret" enforced を参照してください。

#### 手順

1. **/etc/cups/cups-files.conf** ファイルを編集し、次の設定を追加して自己署名証明書の自動作成 を無効にします。

#### <span id="page-10-0"></span>**CreateSelfSignedCerts no**

2. 自己署名証明書と秘密鍵を削除します。

# **rm /etc/cups/ssl/<hostname>.crt /etc/cups/ssl/<hostname>.key**

3. オプション: サーバーの FQDN を表示します。

# **hostname -f** server.example.com

4. オプション: 証明書の **CN** フィールドと SAN フィールドを表示します。

# **openssl x509 -text -in /etc/cups/ssl/server.example.com.crt** Certificate: Data: ... Subject: CN = server.example.com ... X509v3 extensions: ... X509v3 Subject Alternative Name: DNS:server.example.com ...

5. サーバー証明書の **CN** または SAN フィールドにサーバーの FQDN とは異なるエイリアスが含 まれている場合は、**ServerAlias** パラメーターを **/etc/cups/cupsd.conf** ファイルに追加しま す。

#### **ServerAlias alternative\_name.example.com**

この場合、以降の手順で FQDN の代わりに代替名を使用します。

6. 秘密鍵とサーバー証明書を **/etc/cups/ssl/** ディレクトリーに保存します。次に例を示します。

# **mv /root/server.key /etc/cups/ssl/server.example.com.key** # **mv /root/server.crt /etc/cups/ssl/server.example.com.crt**

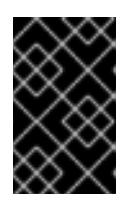

#### 重要

CUPS では、秘密鍵に **<fqdn>.key**、サーバー証明書ファイルに **<fqdn>.crt** とい う名前を付ける必要があります。エイリアスを使用する場合は、ファイルに **<alias>.key** および **<alias>.crt** という名前を付ける必要があります。

7. **root** ユーザーのみがこのファイルを読み取ることができるように、秘密鍵にセキュアなパー ミッションを設定します。

# **chown root:root /etc/cups/ssl/server.example.com.key** # **chmod 600 /etc/cups/ssl/server.example.com.key**

証明書は、セキュアな接続を確立する前のクライアントとサーバー間の通信の要素であるた め、どのクライアントも認証なしで証明書を取得できます。したがって、サーバー証明書ファ イルに厳密なパーミッションを設定する必要はありません。

8. SELinux コンテキストを復元します。

#### # **restorecon -Rv /etc/cups/ssl/**

9. デフォルトでは、CUPS は、Web インターフェイスの **/admin** ページで管理タスクを実行する 場合など、タスクで認証が必要な場合にのみ暗号化接続を強制します。 CUPS サーバー全体の暗号化を強制するには、**/etc/cups/cupsd.conf** ファイル内のすべての **<Location>** ディレクティブに **Encryption Required** を追加します。次に例を示します。

<Location /> ... **Encryption Required** </Location>

10. CUPS を再起動します。

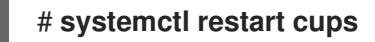

#### 検証

- 1. ブラウザーを使用して、**https://<hostname>:631/admin/** にアクセスします。接続が成功すれ ば、CUPS で TLS 暗号化が正しく設定されています。
- 2. サーバー全体の暗号化を必須とするように設定した場合は、**http://<hostname>:631/** にアクセ スします。この場合、CUPS は **Upgrade Required** というエラーを返します。

トラブルシューティング

**cups** サービスの **systemd** ジャーナルエントリーを表示します。

# **journalctl -u cups**

HTTPS プロトコルを使用した Web インターフェイスへの接続に失敗した後、ジャーナルに **Unable to encrypt connection: Error while reading file** というエラーが含まれている場合 は、秘密鍵とサーバー証明書ファイルの名前を確認します。

#### 関連情報

● ソリューション How to configure CUPS to use a [CA-signed](https://access.redhat.com/solutions/5097251) TLS certificate in RHEL

### <span id="page-12-1"></span><span id="page-12-0"></span>第3章 WEB インターフェイスで CUPS サーバーを管理するための 管理権限の付与

デフォルトでは、**sys**、**root**、および **wheel** グループのメンバーは、Web インターフェイスで管理タス クを実行できます。しかし、他の特定のサービスもこれらのグループを使用します。たとえば、**wheel** グループのメンバーは、デフォルトで、**sudo** を使用して **root** 権限でコマンドを実行できます。CUPS 管理者が他のサービスで予期しない権限を取得しないようにするには、CUPS 管理者専用のグループを 使用します。

#### 前提条件

- CUPS [が設定されている。](#page-7-1)
- 使用するクライアントの IP アドレスに、Web インターフェイスの管理領域にアクセスする権 限がある。

#### 手順

1. CUPS 管理者用のグループを作成します。

#### # **groupadd cups-admins**

2. Web インターフェイスでサービスを管理する必要があるユーザーを、**cups-admins** グループに 追加します。

# **usermod -a -G cups-admins <username>**

3. **/etc/cups/cups-files.conf** ファイルの **SystemGroup** パラメーターの値を更新し、**cups-admin** グループを追加します。

SystemGroup sys root wheel **cups-admins**

**cups-admin** グループのみに管理アクセス権を与える必要がある場合は、パラメーターから他 のグループ名を削除します。

4. CUPS を再起動します。

#### # **systemctl restart cups**

注記

#### 検証

1. ブラウザーを使用して、https://<hostname\_or\_ip\_address>:631/admin/ にアクセスします。

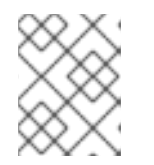

ユーザーは HTTPS プロトコルを使用する場合のみ、Web UI の管理領域にアク セスできます。

- 2. 管理タスクの実行を開始します。たとえば、**Add printer** をクリックします。
- 3. Web インターフェイスで、ユーザー名とパスワードの入力を求められます。続行するに は、**cups-admins** グループのメンバーであるユーザーの認証情報を使用して認証します。

認証が成功すると、このユーザーは管理タスクを実行できます。

### 第4章 プリンタードライバーを含むパッケージの概要

<span id="page-14-0"></span>Red Hat Enterprise Linux (RHEL) は、CUPS 用のプリンタードライバーを含むさまざまなパッケージを 提供しています。これらのパッケージの概要と、パッケージに含まれるドライバーが対応するベンダー を以下に示します。

#### 表4.1 ドライバーパッケージのリスト

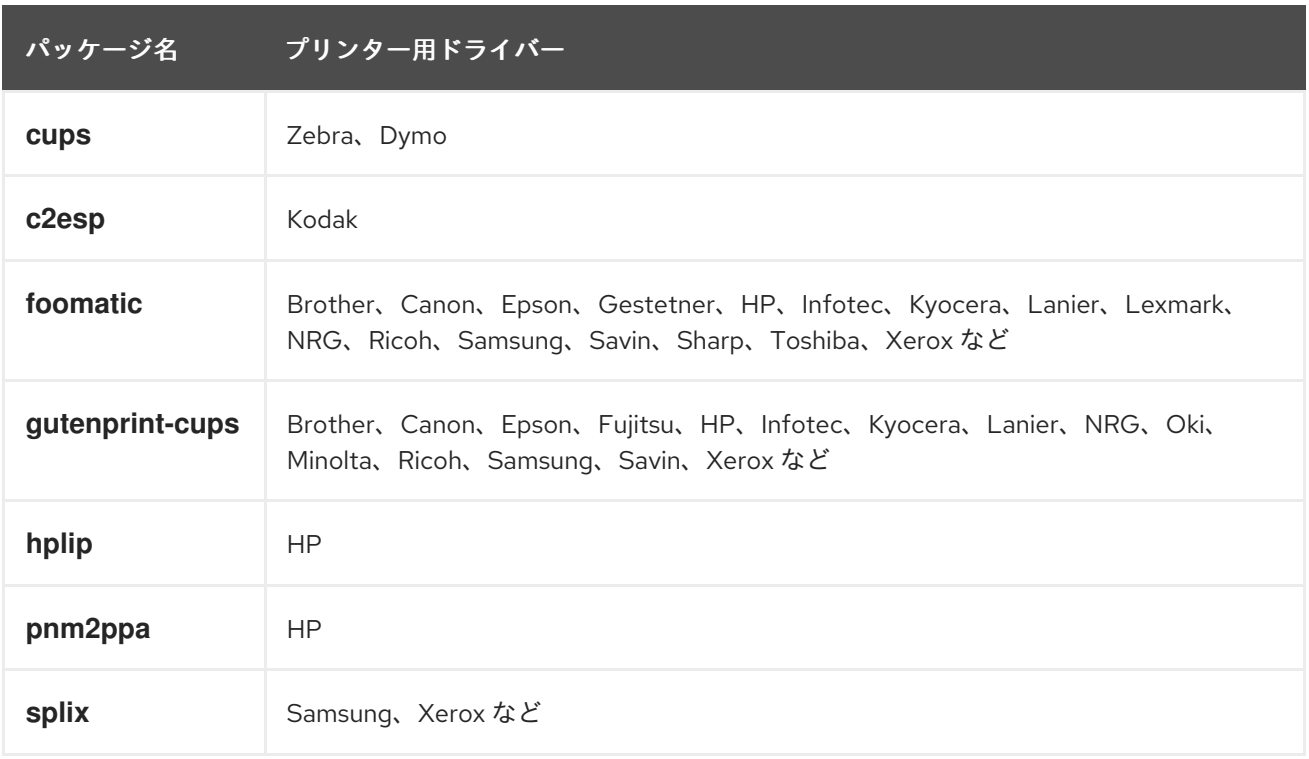

パッケージによっては、同じプリンターベンダーまたはモデル用の、異なる機能を持つドライバーが含 まれている場合があることに注意してください。

必要なパッケージをインストールした後、CUPS Web インターフェイスまたは **lpinfo -m** コマンドを使 用してドライバーのリストを表示できます。

# <span id="page-15-1"></span><span id="page-15-0"></span>第5章 プリンターがドライバーレス印刷をサポートしているかどう かの確認

CUPS はドライバーレス印刷をサポートしています。つまり、ハードウェア固有のソフトウェアをプリ ンターに提供しなくても印刷できます。ドライバーレス印刷を使用するには、プリンターからクライア ントにその機能を通知し、次のいずれかの標準をプリンターで使用する必要があります。

- AirPrint™
- IPP Everywhere™
- Mopria<sup>®</sup>
- Wi-Fi Direct Print Services

**ipptool** ユーティリティーを使用すると、プリンターがドライバーレス印刷をサポートしているかどう かを確認できます。

前提条件

- **●** プリンターまたはリモートプリントサーバーが、インターネット印刷プロトコル (IPP) をサ ポートしている。
- ホストが、プリンターまたはリモートプリントサーバーの IPP ポートに接続できる。デフォル トの IPP ポートは 631 です。

#### 手順

- **ipp-versions-supported** 属性と **document-format-supported** 属性を照会し、**get-printerattributes** テストに合格することを確認します。
	- リモートプリンターの場合は、次のように入力します。

# **ipptool -tv ipp://<ip\_address\_or\_hostname>:631/ipp/print get-printerattributes.test | grep -E "ipp-versions-supported|document-format-supported|getprinter-attributes"**

Get printer attributes using get-printer-attributes [PASS] ipp-versions-supported (1setOf keyword) = ... document-format-supported (1setOf mimeMediaType) = ...

リモートプリントサーバー上のキューの場合は、次のように入力します。

# **ipptool -tv ipp://<ip\_address\_or\_hostname>:631/printers/<queue\_name> getprinter-attributes.test | grep -E "ipp-versions-supported|document-formatsupported|get-printer-attributes"**

Get printer attributes using get-printer-attributes [PASS] ipp-versions-supported (1setOf keyword) = ... document-format-supported (1setOf mimeMediaType) = ...

ドライバーレス印刷が機能することを確認するには、出力で次のことを確認します。

- **get-printer-attributes** テストが **PASS** を返す。
- プリンターがサポートする IPP バージョンが 2.0 以降である。
- 形式のリストに次のいずれかが含まれている。
	- application/pdf
	- **image/urf**
	- **image/pwg-raster**
- カラープリンターの場合、前述の形式のいずれかに加えて、**image/jpeg** が出力に含まれて いる。

次のステップ:

- Web [インターフェイスを使用した](#page-19-0) CUPS へのプリンターの追加
- Ipadmin [ユーティリティーを使用した](#page-22-1) CUPS へのプリンターの追加

# <span id="page-17-0"></span>第6章 WEB インターフェイスを使用した CUPS へのプリンターの 追加

ユーザーが CUPS 経由で印刷できるようにするには、事前にプリンターを追加する必要があります。 ネットワークプリンターと、USB 経由などで CUPS ホストに直接接続されているプリンターの両方を 使用できます。

CUPS ドライバーレス機能を使用するか、PostScript Printer Description (PPD) ファイルを使用してプ リンターを追加できます。

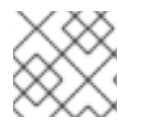

#### 注記

CUPS はドライバーレス印刷を優先しており、ドライバーの使用は非推奨です。

Red Hat Enterprise Linux (RHEL) は、mDNS レスポンダーにクエリーを実行することでリクエストを解 決する、Name Service Switch Multicast DNS プラグイン (**nss-mdns**) を提供しません。そのため、 RHEL では、mDNS を使用したローカルドライバーレスプリンターの自動検出とインストールは利用で きません。この問題を回避するには、1 台のプリンターを手動でインストールするか、**cups-browsed** を使用してリモートプリントサーバーで使用可能な多数の印刷キューを自動的にインストールします。

#### 前提条件

- CUPS [が設定されている。](#page-7-1)
- CUPS [でプリンターを管理する権限を持っている。](#page-12-1)
- CUPSをプリントサーバーとして使用する場合は、ネットワーク上でデータをセキュアに送信 するために TLS [暗号化を設定](#page-10-0) している。
- [プリンターがドライバーレス印刷をサポートしている](#page-15-1) (この機能を使用する場合)。

#### 手順

- 1. ブラウザーを使用して、**https://<hostname>:631/admin/** にアクセスします。 Web インターフェイスには HTTPS プロトコルを使用して接続する必要があります。使用しな いと、セキュリティー上の理由から、CUPS が後のステップで認証できなくなります。
- 2. **Add printer** をクリックします。
- 3. ユーザーがまだ認証されていない場合、CUPS は管理ユーザーの認証情報の入力を求めます。 許可されたユーザーのユーザー名とパスワードを入力します。
- 4. ドライバーレス印刷を使用せず、追加するプリンターが自動的に検出された場合は、それを選 択し、**Continue** をクリックします。
- 5. プリンターが検出されなかった場合は、以下を実行します。
	- a. プリンターがサポートするプロトコルを選択します。

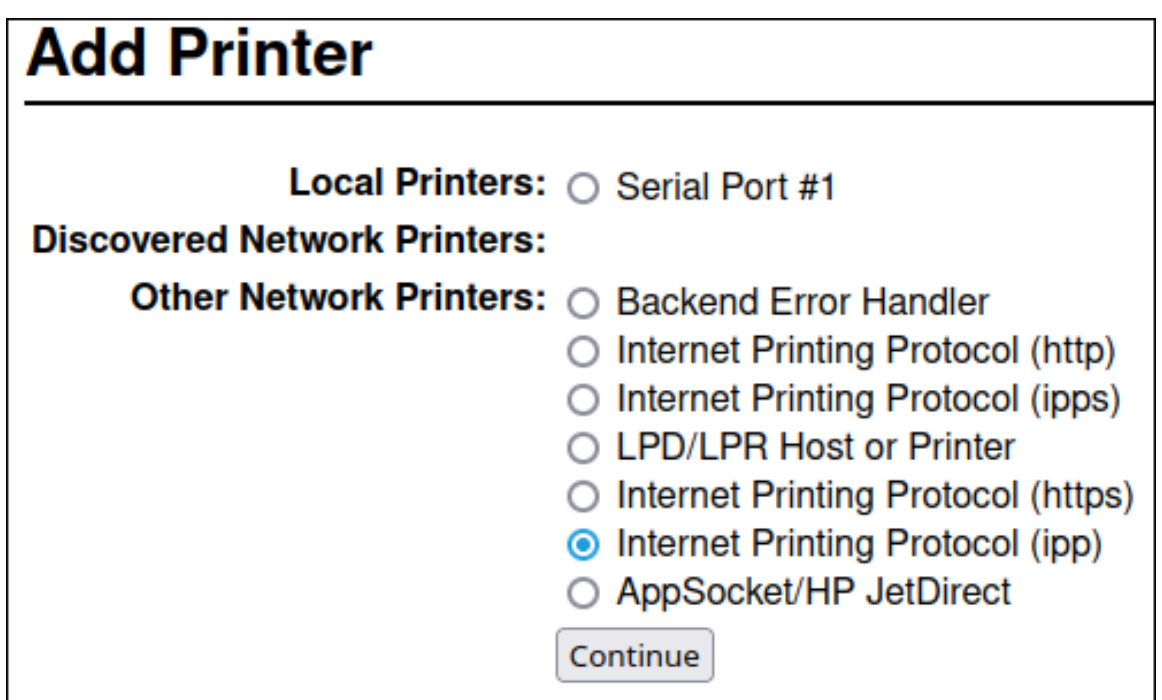

プリンターがドライバーレス印刷をサポートしており、この機能を使用する場合は、**ipp** ま たは **ipps** プロトコルを選択します。

- b. **Continue** をクリックします。
- c. プリンターまたはリモートプリントサーバー上のキューへの URL を入力します。

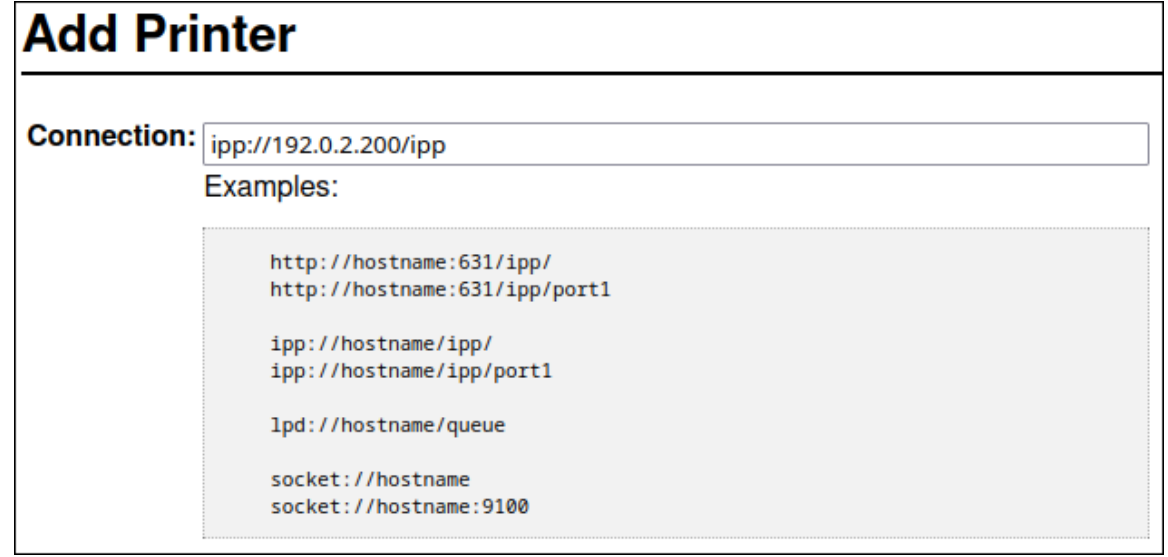

- d. **Continue** をクリックします。
- 6. 名前を入力し、必要に応じて説明と場所を入力します。CUPS をプリントサーバーとして使用 し、他のクライアントが CUPS を介してこのプリンターで印刷できるようにする場合 は、Share this printerも選択します。

<span id="page-19-0"></span>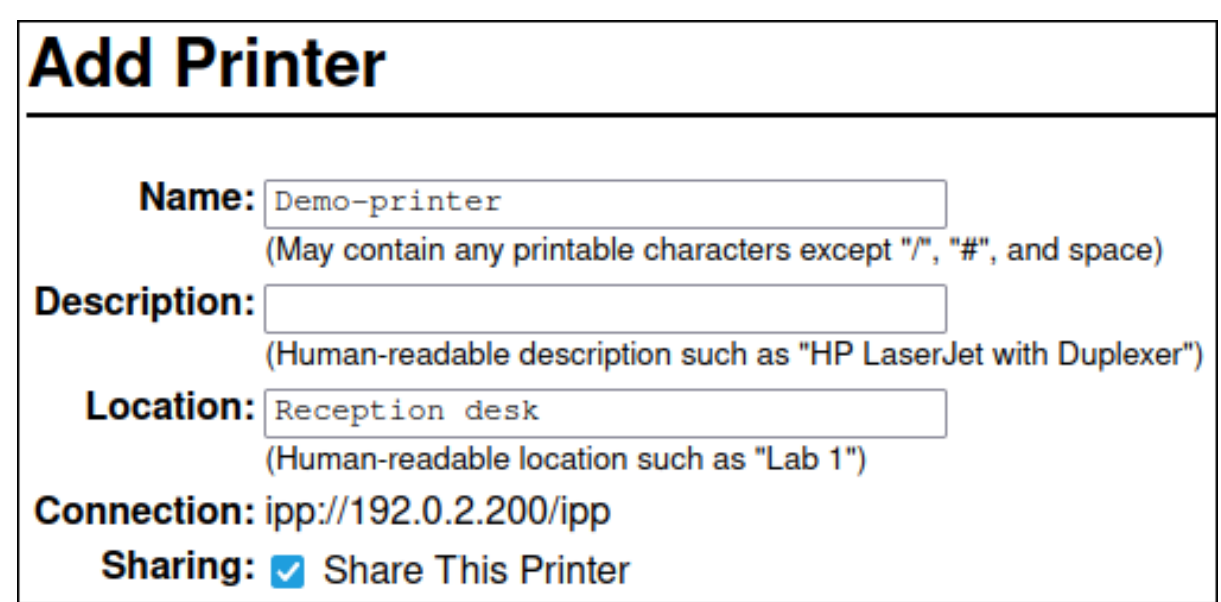

7. Make リストからプリンターの製造元を選択します。プリンターの製造元がリストにない場合 は、Generic を選択するか、プリンターの PPD ファイルをアップロードします。

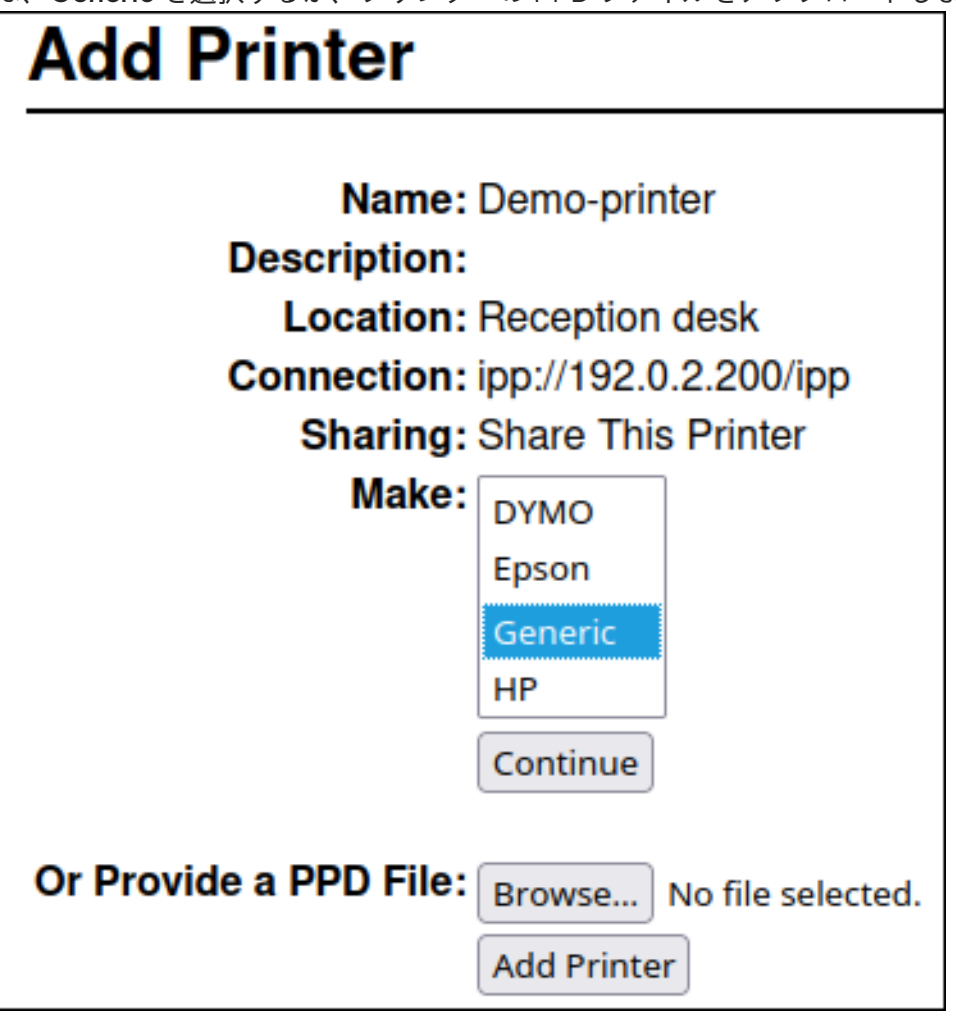

- 8. **Continue** をクリックします。
- 9. プリンターのモデルを選択します。
	- プリンターがドライバーレス印刷をサポートしている場合は、IPP Everywhere を選択しま す。なお、以前にプリンター固有のドライバーをローカルにインストールしていた場合 は、リストに <printer\_name> - IPP Everywhereなどのエントリーも含まれている可能性 があります。

● プリンターがドライバーレス印刷をサポートしていない場合は、モデルを選択するか、プ リンターの PPD ファイルをアップロードします。

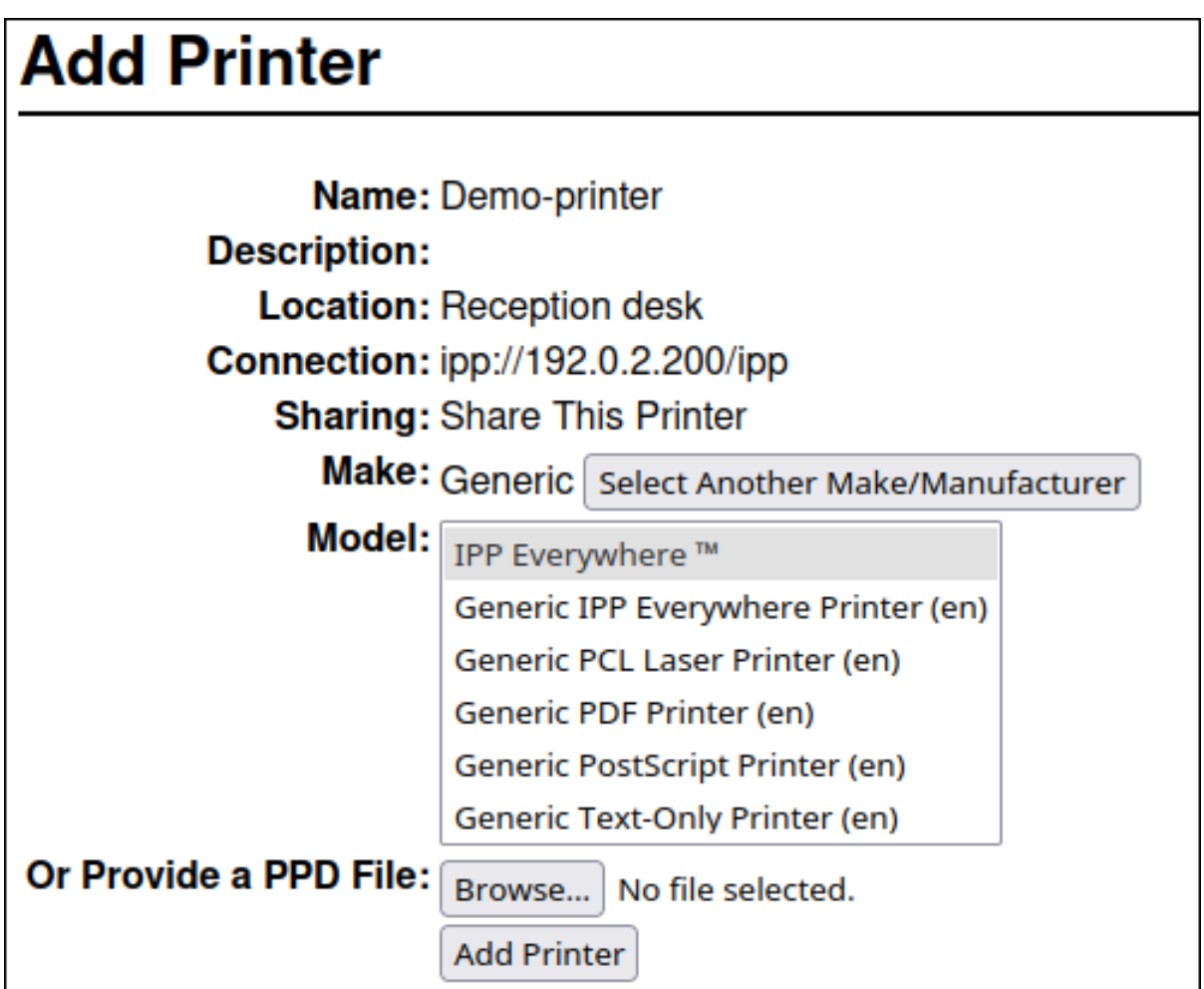

- 10. **Add Printer** をクリックします。
- 11. Set printer optionsページの設定とタブは、ドライバーとプリンターがサポートする機能に よって異なります。このページを使用して、用紙サイズなどのデフォルトのオプションを設定 します。

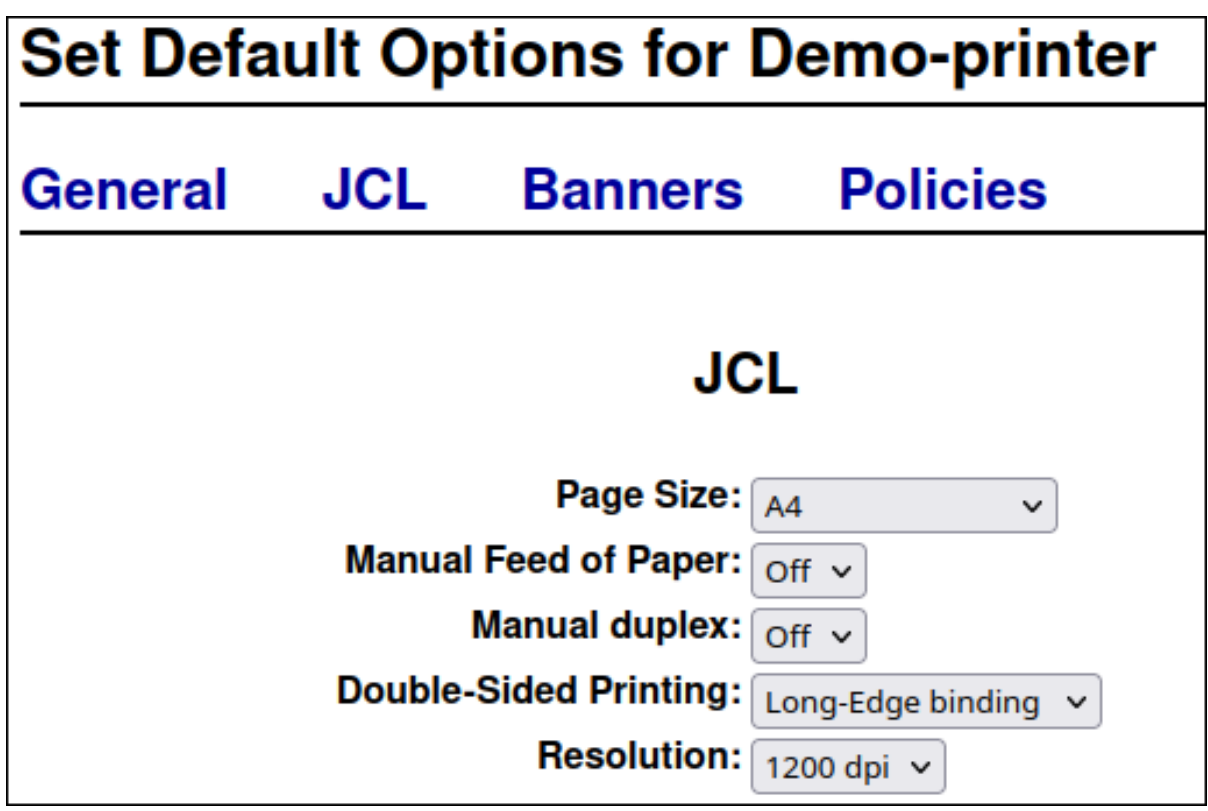

12. **Set default options** をクリックします。

#### 検証

- 1. Web インターフェイスで Printers タブを開きます。
- 2. プリンターの名前をクリックします。
- 3. Maintenance リストで、Print test pageを選択します。

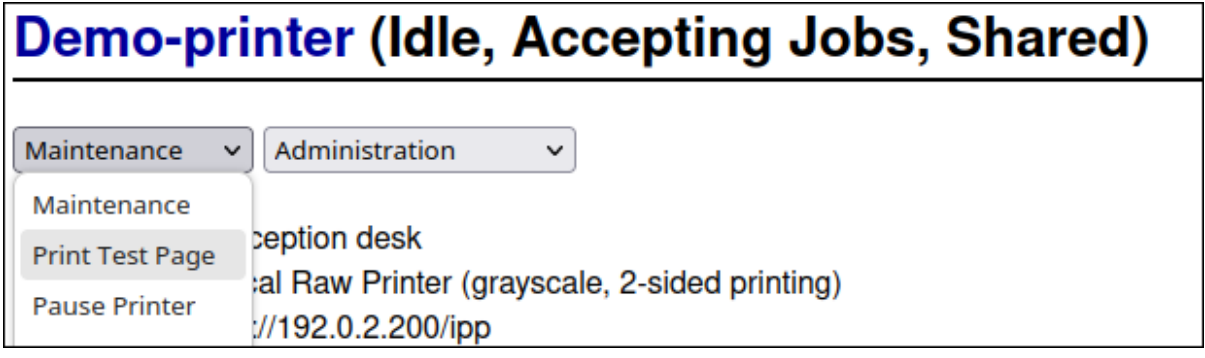

#### トラブルシューティング

ドライバーレス印刷を使用していて印刷がうまくいかない場合は、**lpadmin** ユーティリティー [を使用してコマンドラインでプリンターを追加します。詳細は、](#page-22-1)lpadmin ユーティリティーを 使用した CUPS へのプリンターの追加 を参照してください。

## <span id="page-22-1"></span><span id="page-22-0"></span>第7章 LPADMIN ユーティリティーを使用した CUPS へのプリン ターの追加

ユーザーが CUPS 経由で印刷できるようにするには、事前にプリンターを追加する必要があります。 ネットワークプリンターと、USB 経由などで CUPS ホストに直接接続されているプリンターの両方を 使用できます。

CUPS ドライバーレス機能を使用するか、PostScript Printer Description (PPD) ファイルを使用してプ リンターを追加できます。

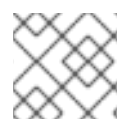

#### 注記

CUPS はドライバーレス印刷を優先しており、ドライバーの使用は非推奨です。

Red Hat Enterprise Linux (RHEL) は、mDNS レスポンダーにクエリーを実行することでリクエストを解 決する、Name Service Switch Multicast DNS プラグイン (**nss-mdns**) を提供しません。そのため、 RHEL では、mDNS を使用したローカルドライバーレスプリンターの自動検出とインストールは利用で きません。この問題を回避するには、1 台のプリンターを手動でインストールするか、**cups-browsed** を使用してリモートプリントサーバーで使用可能な多数の印刷キューを自動的にインストールします。

#### 前提条件

- CUPS [が設定されている。](#page-7-1)
- [プリンターがドライバーレス印刷をサポートしている](#page-15-1)(この機能を使用する場合)。
- プリンターが、ポート 631 (IPP)、9100 (ソケット)、または 515 (LPD) でデータを受信する。 ポートは、プリンターへの接続に使用する方法によって異なります。

#### 手順

- CUPS にプリンターを追加します。
	- ドライバーレスサポートを使用してプリンターを追加するには、次のように入力します。

# **lpadmin -p Demo-printer -E -v ipp://192.0.2.200/ipp/print -m everywhere**

お使いのプリンターで **-m everything** オプションが機能しない場合は、**-m driverless:<uri>** を試してください (例: **-m driverless:ipp://192.0.2.200/ipp/print**)。

ドライバーレスサポートを使用してリモートプリントサーバーのキューを追加するには、 次のように入力します。

# **lpadmin -p Demo-printer -E -v ipp://192.0.2.201/printers/example-queue -m everywhere**

お使いのプリンターで **-m everything** オプションが機能しない場合は、**-m driverless:<uri>** を試してください (例: **-m driverless:ipp://192.0.2.200/printers/examplequeue**)。

ファイル内のドライバーを使用してプリンターを追加するには、次のように入力します。

# **lpadmin -p Demo-printer -E -v socket://192.0.2.200/ -P /root/example.ppd**

ファイル内のドライバーを使用してリモートプリントサーバーのキューを追加するには、 次のように入力します。

# **lpadmin -p Demo-printer -E -v ipp://192.0.2.201/printers/example-queue -P /root/example.ppd**

- ローカルドライバーデータベース内のドライバーを使用してプリンターを追加するには、 次の手順を実行します。
	- i. データベース内のドライバーをリスト表示します。

#### # **lpinfo -m**

... drv:///sample.drv/generpcl.ppd Generic PCL Laser Printer ...

ii. データベース内のドライバーへの URI を使用してプリンターを追加します。

# **lpadmin -p Demo-printer -E -v socket://192.0.2.200/ -m drv:///sample.drv/generpcl.ppd**

これらのコマンドでは、次のオプションを使用します。

- **-p <printer\_name>**: CUPS 内のプリンターの名前を設定します。
- **-E**: プリンターを有効にします。CUPS はそのプリンターのジョブを受け付けます。このオ プションは **-p** の後に指定する必要があることに注意してください。詳細は、man ページの オプションの説明を参照してください。
- **-v <uri>**: プリンターまたはリモートプリントサーバーキューへの URI を設定します。
- **-m <driver\_uri>**: ローカルドライバーデータベースから取得した指定のドライバー URI に 基づいて PPD ファイルを設定します。
- **-P <PPD\_file>**: PPD ファイルへのパスを設定します。

#### 検証

1. 使用可能なプリンターを表示します。

# **lpstat -p printer Demo-printer is idle. enabled since Fri 23 Jun 2023 09:36:40 AM CEST**

2. テストページを印刷します。

# **lp -d Demo-printer /usr/share/cups/data/default-testpage.pdf**

## <span id="page-24-0"></span>第8章 WEB インターフェイスを使用した CUPS プリンターのメン テナンスおよび管理タスクの実行

プリンター管理者は、場合によってはプリントサーバー上でさまざまなタスクを実行する必要がありま す。以下に例を示します。

- 技術者がプリンターを修理している間のプリンターの一時停止などのメンテナンスタスク
- プリンターのデフォルト設定の変更などの管理タスク

これらのタスクは、CUPS の Web インターフェイスを使用して実行できます。

#### 前提条件

- CUPS [が設定されている。](#page-7-1)
- CUPS [でプリンターを管理する権限を持っている。](#page-12-1)
- CUPS をプリントサーバーとして使用する場合は、ネットワーク上で認証情報をプレーンテキ ストで送信しないように TLS [暗号化を設定](#page-10-0) している。
- プリンターが CUPS [にすでに存在する。](#page-19-0)

#### 手順

- 1. ブラウザーを使用して、**https://<hostname>:631/printers/** にアクセスします。 Web インターフェイスには HTTPS プロトコルを使用して接続する必要があります。使用しな いと、セキュリティー上の理由から、CUPS が後のステップで認証できなくなります。
- 2. 設定するプリンターの名前をクリックします。
- 3. メンテナンスタスクを実行するか管理タスクを実行するかに応じて、対応するリストから必要 なアクションを選択します。

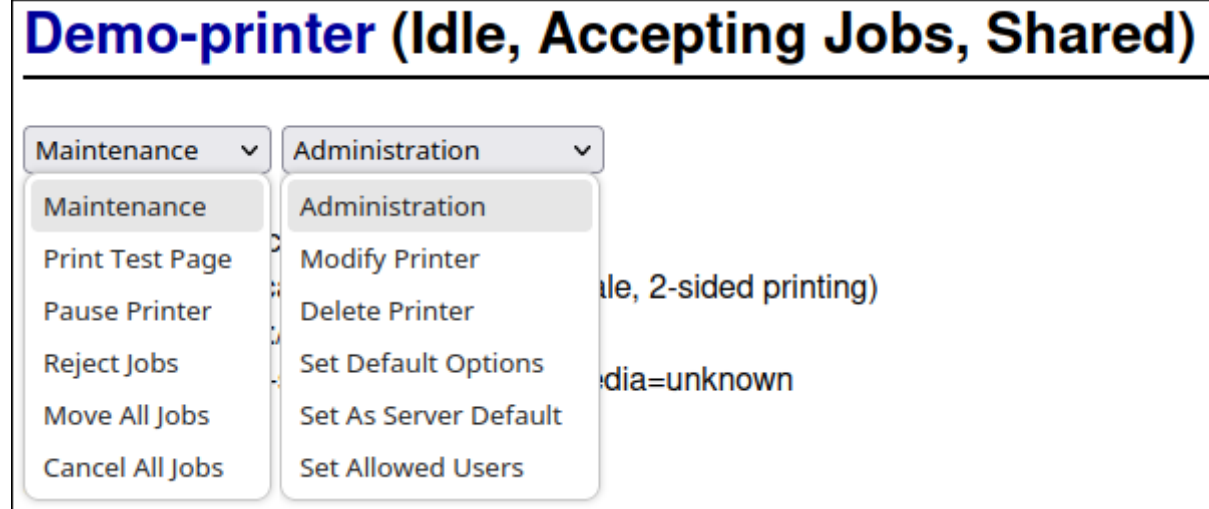

- 4. ユーザーがまだ認証されていない場合、CUPS は管理ユーザーの認証情報の入力を求めます。 許可されたユーザーのユーザー名とパスワードを入力します。
- 5. タスクを実行します。

# <span id="page-25-0"></span>第9章 SAMBA を使用した KERBEROS 認証による WINDOWS プ リントサーバーへの印刷

**samba-krb5-printing** ラッパーを使用すると、Red Hat Enterprise Linux (RHEL) にログインした Active Directory (AD) ユーザーは、Kerberos を使用して Active Directory (AD) に対して認証して、Windows プリントサーバーに印刷ジョブを転送するローカルの CUPS プリントサーバーに印刷を出力できます。

この設定の利点は、RHEL 上の CUPS の管理者が、設定で固定ユーザー名およびパスワードを保存する 必要がないことです。CUPS は、印刷ジョブを送信するユーザーの Kerberos チケットで AD に対して 認証します。

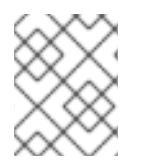

#### 注記

Red Hat は、ローカルシステムから CUPS への印刷ジョブの送信のみをサポートしてい ます。Samba プリントサーバー上のプリンターの再共有はサポートしていません。

#### 前提条件

- ローカルの CUPS インスタンスに追加するプリンターが、AD プリントサーバーで共有されて いる。
- AD のメンバーとして RHEL ホストに参加している。
- CUPS が RHEL にインストールされており、**cups** サービスが実行されている。
- プリンターの PostScript Printer description (PPD) ファイルが **/usr/share/cups/model/** ディレ クトリーに保存されている。

#### 手順

1. **samba-krb5-printing**、**samba-client**、および **krb5-workstation** パッケージをインストールし ます。

# **dnf install samba-krb5-printing samba-client krb5-workstation**

2. 必要に応じて、ドメイン管理者として認証を行い、Windows プリントサーバーで共有されるプ リンターの一覧を表示します。

# **smbclient -L win\_print\_srv.ad.example.com -U administrator@AD\_KERBEROS\_REALM --use-kerberos=required** Sharename Type Comment --------- ---- ------- ... Example Printer Example ...

3. 必要に応じて、CUPS モデルのリストを表示して、プリンターの PPD 名を指定します。

**lpinfo -m** ... **samsung.ppd Samsung M267x 287x Series PXL** ...

次のステップでプリンターを追加する場合は、PPD ファイルの名前が必要です。

4. CUPS にプリンターを追加します。

# **lpadmin -p "example\_printer" -v smb://win\_print\_srv.ad.example.com/Example -m samsung.ppd -o auth-info-required=negotiate -E**

このコマンドでは次のオプションを使用します。

- -p printer\_name は、CUPS にプリンターの名前を設定します。
- **-v URI\_to\_Windows\_printer** は、Windows プリンターに URI を設定しま す。**smb://host\_name/printer\_share\_name** という形式を使用します。
- **-m PPD file** は、プリンターが使用する PPD ファイルを設定します。
- **-o auth-info-required=negotiate** は、印刷ジョブをリモートサーバーに転送する際に CUPS が Kerberos 認証を使用するように設定します。
- **-E** はプリンターを有効にします。CUPS はそのプリンターのジョブを受け付けます。

#### 検証

- 1. AD ドメインユーザーとして RHEL ホストにログインします。
- 2. AD ドメインユーザーとして認証します。

# **kinit domain\_user\_name@AD\_KERBEROS\_REALM**

3. ローカルの CUPS プリントサーバーに追加したプリンターにファイルを出力します。

# **lp -d example\_printer file**

# <span id="page-27-0"></span>第10章 CUPS-BROWSED を使用してリモートプリントサーバーの プリンターをローカルに統合する

**cups-browsed** サービスは、DNS サービス検出 (DNS-SD) と CUPS ブラウジングを使用して、共有リ モートプリンターのすべて、またはフィルタリング後のサブセットを、ローカルの CUPS サービスで自 動的に利用できるようにします。

たとえば、管理者はワークステーションでこの機能を使用して、信頼できるプリントサーバーのプリン ターのみをアプリケーションの印刷ダイアログで使用できるようにすることができます。プリントサー バーが多数のプリンターを共有している場合、リストに表示されるプリンターの数を減らすために、参 照するプリンターを特定の条件でフィルタリングするように **cup-browsed** を設定することもできま す。

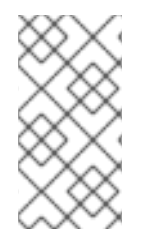

#### 注記

アプリケーションの印刷ダイアログが DNS-SD などの他のメカニズムを使用してリモー トプリンターのリストを表示している場合、**cups-browsed** は影響を及ぼしません。ま た、**cups-browsed** サービスは、ユーザーがリストにないプリンターに手動でアクセス することを妨げるものではありません。

#### 前提条件

- CUPS [サービスがローカルホストで設定されている](#page-7-1)。
- リモート CUPS プリントサーバーが存在する。このサーバーには次の条件が適用されます。
	- サーバーが、クライアントからアクセス可能なインターフェイスでリッスンしている。
	- **/etc/cups/cups.conf** ファイル内のサーバーの **<Location />** ディレクティブにある **Allow from** パラメーターにより、クライアントの IP アドレスからのアクセスが許可されてい る。
	- サーバーがプリンターを共有している。
	- ファイアウォールルールにより、クライアントからサーバーの CUPS ポートへのアクセス が許可されている。

#### 手順

- 1. **/etc/cups/cups-browsed.conf** ファイルを編集し、次の変更を加えます。
	- a. ポーリングするリモート CUPS サーバーごとに **BrowsePoll** パラメーターを追加します。

**BrowsePoll remote\_cups\_server.example.com BrowsePoll 192.0.2.100:1631**

リモート CUPS サーバーが 631 とは異なるポートでリッスンする場合は、ホスト名または IP アドレスに **<port>** を追加します。

b. オプション: フィルターを設定して、ローカル CUPS サービスに表示されるプリンターを制 限します。たとえば、名前に **sales\_** が含まれるキューをフィルタリングするには、次のパ ラメーターを追加します。

#### **BrowseFilter name sales\_**

さまざまなフィールド名でフィルタリングしたり、フィルターを無効にしたり、正確な値 を照合したりできます。詳細は、**cups-browsed.conf(5)** マニュアルページのパラメーター の説明と例を参照してください。

c. オプション: ポーリング間隔とタイムアウトを変更して、参照サイクルの数を制限します。

### **BrowseInterval 1200 BrowseTimeout 6000**

プリンターが参照リストから消えるのを避けるために、**BrowseInterval** と **BrowseTimeout** の両方を同じ比率で増やしてください。つまり、**BrowseInterval** の値を 5 以上の整数で乗算し、その計算結果の値を **BrowseTimeout** に使用します。

デフォルトでは、**cups-browsed** は 60 秒ごとにリモートサーバーをポーリングし、タイム アウトは 300 秒です。ただし、キューの数が多いプリントサーバーでこれらのデフォルト 値を使用すると、大量のリソースが消費される可能性があります。

2. **cups-browsed** サービスを有効にして起動します。

# **systemctl enable --now cups-browsed**

#### 検証

● 使用可能なプリンターをリスト表示します。

# **lpstat -v** device for **Demo-printer**: implicitclass://**Demo-printer**/ ...

プリンターの出力に **implicitclass** が含まれていれば、**cups-browsed** が CUPS でプリンター を管理しています。

#### 関連情報

**cups-browsed.conf(5)** man ページ

# 第11章 SYSTEMD ジャーナルの CUPS ログへのアクセス

<span id="page-29-0"></span>デフォルトでは、CUPS はログメッセージを **systemd** ジャーナルに保存します。これには、以下のも のが含まれます。

- エラーメッセージ
- アクセスログエントリー
- ページログエントリー

#### 前提条件

● CUPS [がインストールされている。](#page-7-1)

#### 手順

- ログエントリーを表示します。
	- すべてのログエントリーを表示するには、次のように入力します。

# **journalctl -u cups**

特定の印刷ジョブのログエントリーを表示するには、次のように入力します。

# **journalctl -u cups JID=<print\_job\_id>**

特定の期間内のログエントリーを表示するには、次のように入力します。

# **journalectl -u cups --since=<YYYY-MM-DD> --until=<YYYY-MM-DD>**

**YYYY** は年に、**MM** は月に、**DD** は日に置き換えます。

#### 関連情報

**● journalctl(1)** の man ページ

# <span id="page-30-0"></span>第12章 SYSTEMD ジャーナルではなくファイルにログを保存する ように CUPS を設定する

デフォルトでは、CUPS はログメッセージを **systemd** ジャーナルに保存します。ログメッセージを ファイルに保存するように CUPS を設定することもできます。

#### 前提条件

● CUPS [がインストールされている。](#page-7-1)

#### 手順

1. **/etc/cups/cups-files.conf** ファイルを編集し、**AccessLog**、**ErrorLog**、および **PageLog** パラ メーターを、これらのログファイルを保存するパスに設定します。

**AccessLog /var/log/cups/access\_log ErrorLog /var/log/cups/error\_log PageLog /var/log/cups/page\_log**

2. **/var/log/cups/** 以外のディレクトリーにログを保存するように CUPS を設定する場合は、この ディレクトリーに **cupd\_log\_t** SELinux コンテキストを設定します。たとえば、次のように設 定します。

# **semanage fcontext -a -t cupsd\_log\_t "/var/log/printing(/.\*)?"** # **restorecon -Rv /var/log/printing/**

3. **cups** サービスを再起動します。

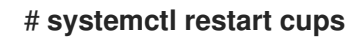

#### 検証

1. ログファイルを表示します。

# **cat /var/log/cups/access\_log** # **cat /var/log/cups/error\_log** # **cat /var/log/cups/page\_log**

2. **/var/log/cups/** 以外のディレクトリーにログを保存するように CUPS を設定した場合は、ログ ディレクトリーの SELinux コンテキストが **cupd\_log\_t** であることを確認します。

# **ls -ldZ /var/log/printing/** drwxr-xr-x. 2 lp sys unconfined\_u:object\_r:**cupsd\_log\_t**:s0 6 Jun 20 15:55 **/var/log/printing/**

### 第13章 CUPS ドキュメントへのアクセス

<span id="page-31-0"></span>CUPS では、CUPS サーバーにインストールされているサービスのドキュメントにブラウザーからアク セスできます。このドキュメントには次のものが含まれます。

- コマンドラインによるプリンターの管理やアカウンティングなどに関する管理ドキュメント  $\bullet$
- man ページ
- 管理 API などのプログラミングドキュメント
- 参考資料
- Specifications

#### 前提条件

- CUPS [がインストールされ、実行されている。](#page-7-1)
- 使用するクライアントの IP アドレスに、Web インターフェイスにアクセスする権限がある。

#### 手順

1. ブラウザーを使用して、**http://<hostname\_or\_ip\_address>:631/help**/ にアクセスします。 CUPS.org Home Administration Classes Help Jobs Printers

### **Online Help**

**Search in All Documents:** Search Clear **Online Help Online Help Documents** This is the CUPS online help interface. Enter search words above or click on any of the documentation links to display online help information. **All Documents** If you are new to CUPS, read the "Overview of CUPS" page. **Getting Started** The CUPS home page also provides many resources including user discussion forums, answers to frequently-asked questions, and a form for submitting bug reports and feature **Man Pages** requests. Programming References Specifications

2. **Online Help Documents** のエントリーを展開し、参照するドキュメントを選択します。